### Инструкция по формированию направления на патоморфологическое исследование и вводу его результатов

На 20 листах

2020 г.

### **1 НАСТРОЙКА ДОСТУПА К МОДУЛЮ «ПАТОМОРФОЛОГИЯ»**

Перед началом работы пользователю, который будет работать в модуле «Патоморфология», должна быть назначена роль «Направления на патоморфологию» или «Врач.Патоморфология» (назначение ролей описано в п. 3.4.1 Руководство системного программиста ТМ:МИС Saas).

# **2 ФОРМИРОВАНИЕ «НАПРАВЛЕНИЕ НА ПРИЖИЗНЕННОЕ ПАТОЛОГО-АНАТОМИЧЕСКОЕ ИССЛЕДОВАНИЕ БИОПСИЙНОГО (ОПЕРАЦИОННОГО) МАТЕРИАЛА»**

При подозрении на онкозаболевание пациенту выписывается направление на прижизненное патолого-анатомическое исследование биопсийного (операционного) материала. Для оформления направления необходимо в ТАП на вкладке «Действия» выбрать действие «Выписать направление на патоморфологию» [\(Рисунок 1\)](#page-1-0). Доступно для пользователя с ролью «Направления на патоморфологию».

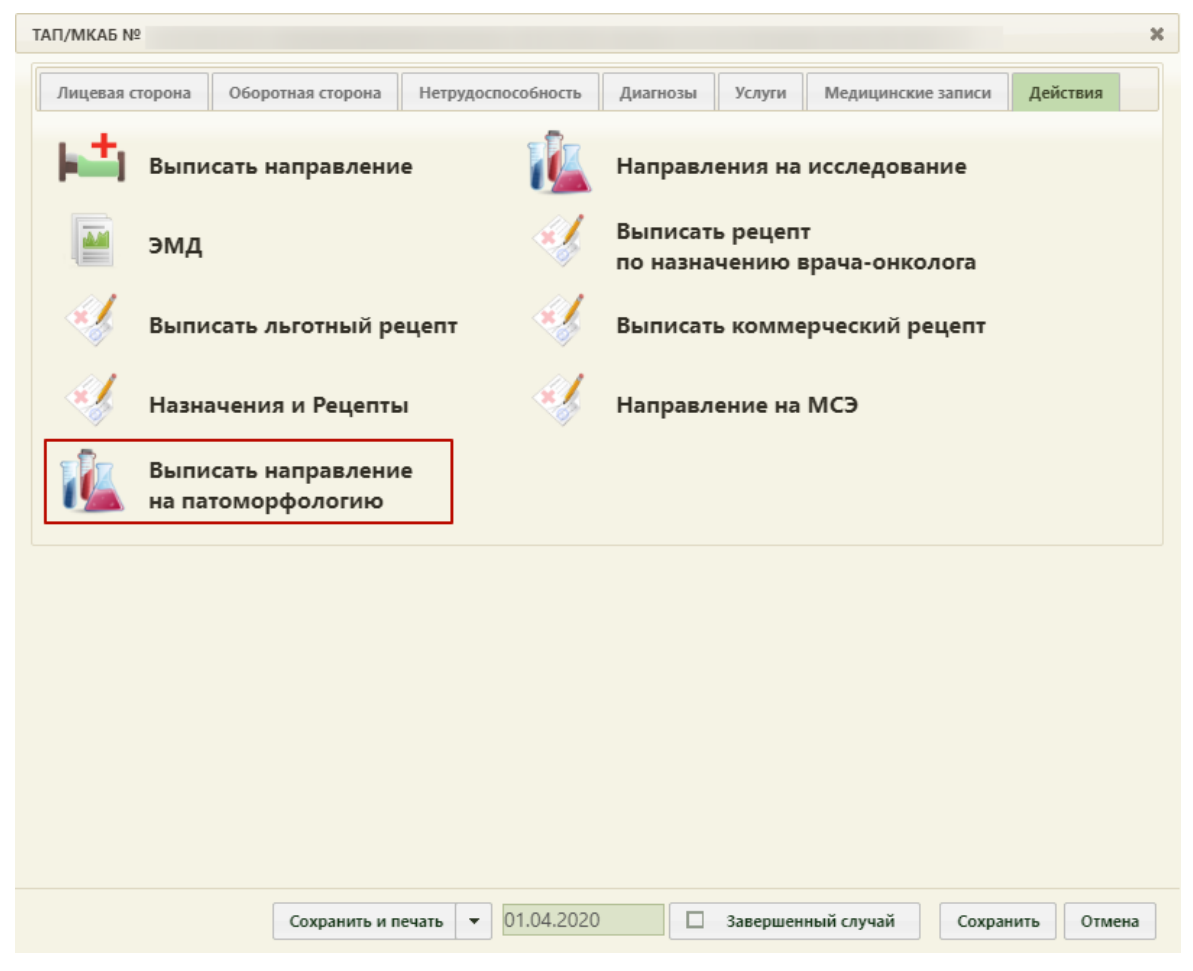

Рисунок 1. Выбор действия «Выписать направление на патоморфологию»

<span id="page-1-0"></span>Результатом успешного выполнения действия является открытие формы «Направление на исследование» в новой вкладке браузера [\(Рисунок 2\)](#page-2-0).

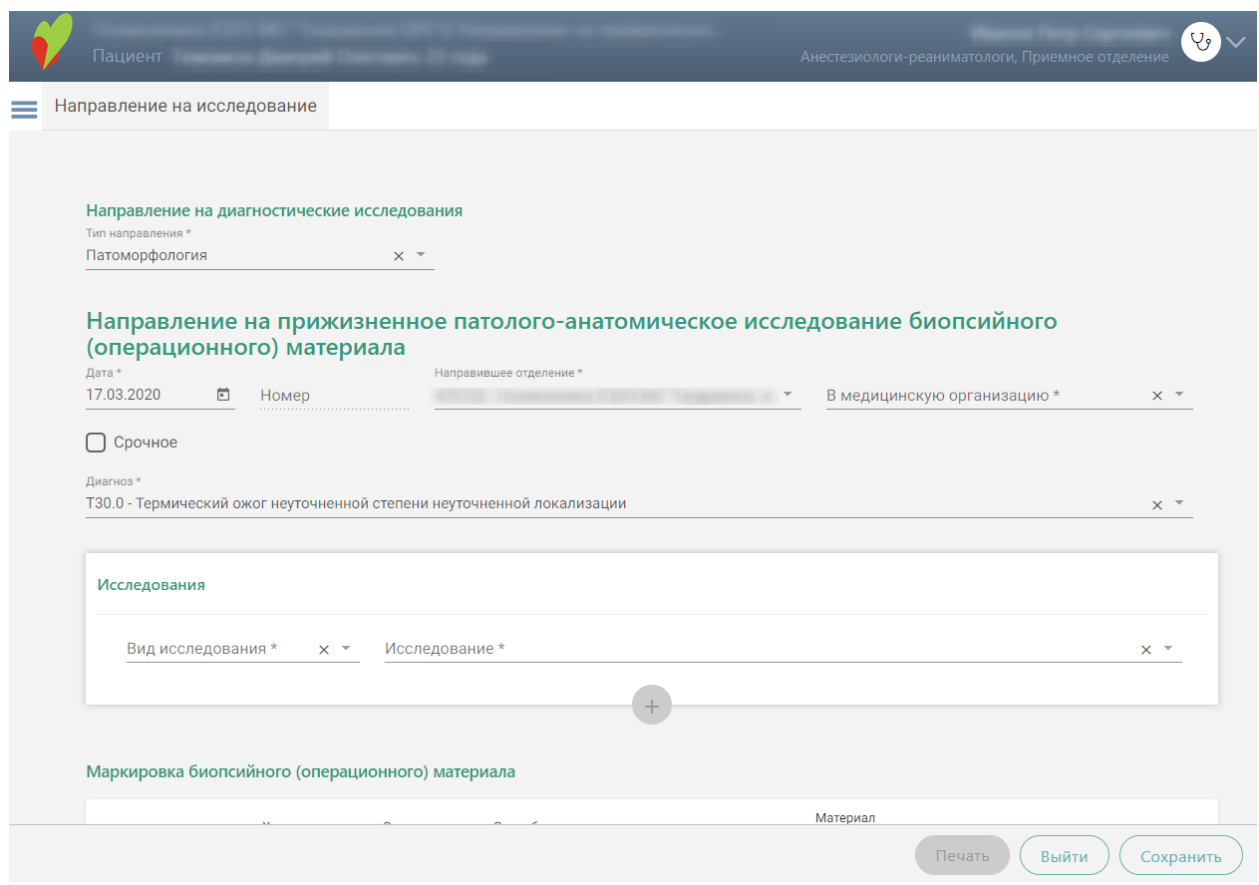

Рисунок 2. Форма документа «Направление на исследование»

<span id="page-2-0"></span>Поле «Тип направления» заполняется автоматически значением «Патоморфология».

Далее необходимо заполнить блок «Направление на прижизненное патологоанатомическое исследование биопсийного (операционного) материала» [\(Рисунок 3\)](#page-2-1).

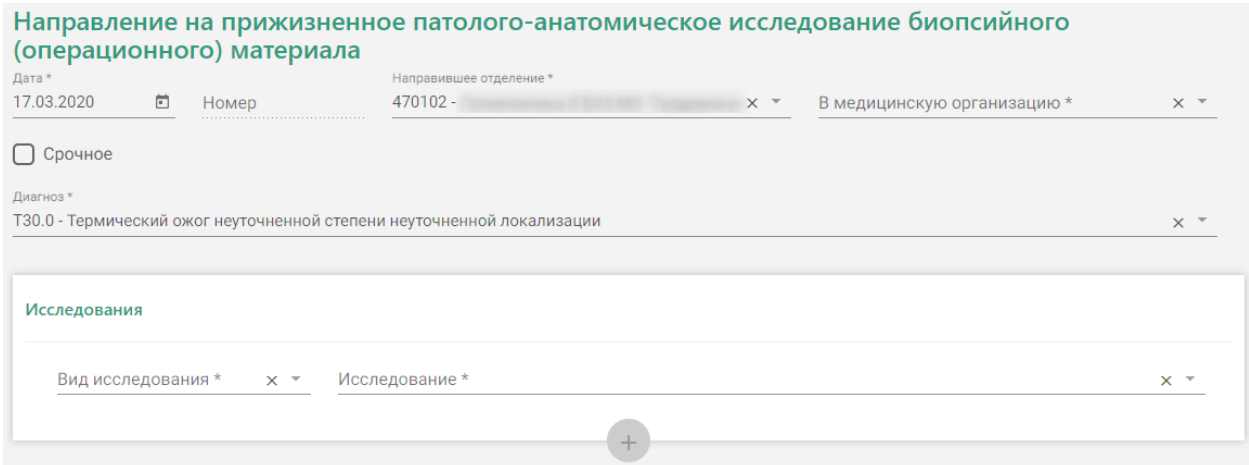

<span id="page-2-1"></span>Рисунок 3. Блок «Направление на прижизненное патолого-анатомическое исследование

биопсийного (операционного) материала»

Поле «Дата» заполняется автоматически текущей датой.

Поле «Номер» формируется автоматически.

Поле «Направившее отделение» заполняется автоматически медицинской организацией врача, заполняющего направление.

Поле «В медицинскую организацию» заполняется выбором организации из справочника медицинских организаций. Список организаций доступен для фильтрации по части кода или наименования.

При необходимости устанавливается признак «Срочное».

Поле «Диагноз» заполняется автоматически диагнозом, указанным в ТАП. Также диагноз можно выбрать вручную из справочника МКБ-10 по коду диагноза или его наименованию.

Поле «Исследование» заполняется значением из справочника исследований, выбор осуществляется по коду исследования или его наименованию.

Поле «Вид исследования» заполнится автоматически на основании значения в поле «Исследование».

Для добавления информации о маркировке биопсийного (операционного) материала следует нажать кнопку в блоке «Маркировка биопсийного (операционного) материала». Откроется форма для добавления информации о биопсийном (операционном) материале [\(Рисунок 4\)](#page-3-0).

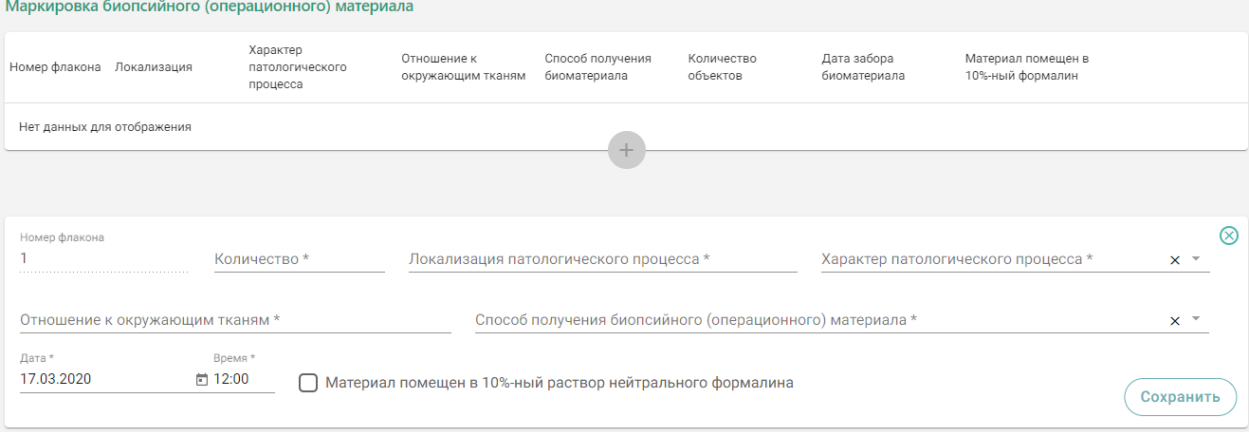

Рисунок 4. Блок «Маркировка биопсийного (операционного) материала»

Номер флакону присваивается автоматически.

<span id="page-3-0"></span>Поля «Количество», «Локализация патологического процесса», «Отношение к окружающим тканям» заполняются вручную с клавиатуры.

Поле «Характер патологического процесса» заполняется выбором значения из списка значений: «Внешне неизменная ткань», «Узел», «Пятно», «Полип», «Эрозия».

В поле «Способ получения биопсийного (операционного) материала» выбирается значение из списка: «Эндоскопическая биопсия», «Пункционная биопсия», «Аспирационная биопсия», «Инцизионная биопсия», «Операционная биопсия», «Операционный материал», «Самопроизвольно отделившиеся фрагменты тканей».

В поле «Дата» автоматически указывается текущая дата в формате «ДД.ММ.ГГГГ» с помощью календарной формы, в поле «Время» автоматически указывается текущее время в формате «ЧЧ:ММ».

При необходимости можно установить признак «Материал помещен в 10%-ный раствор нейтрального формалина.

Для сохранения записи в блоке необходимо нажать кнопку «Сохранить», в таблице отобразится запись с добавленной информацией [\(Рисунок 5\)](#page-4-0).

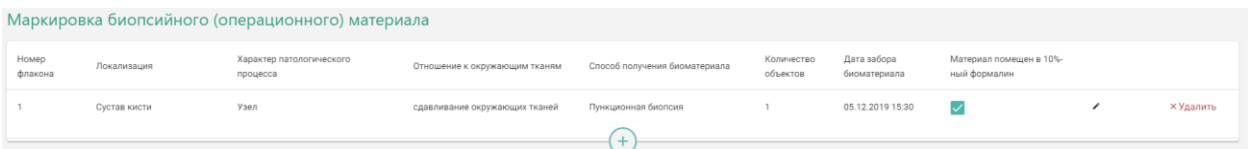

<span id="page-4-0"></span>Рисунок 5. Добавленная запись в блоке «Маркировка биопсийного (операционного) материала»

Запись в блоке «Маркировка биопсийного (операционного) материала» доступна для редактирования и удаления.

Ниже блока «Маркировка биопсийного (операционного) материала» располагаются поля для ввода выписки из медицинских документов пациента, заполняемые вручную:

- «Задача прижизненного патолого-анатомического исследования биопсийного (операционного) материала»;
- «Дополнительные клинические сведения (основные симптомы, оперативное или гормональное, или лучевое лечение, результаты инструментальных и лабораторных исследований)»;
- «Результаты предыдущих прижизненных патолого-анатомических исследований (наименование медицинской организации, дата, регистрационный номер, заключение)»;
- «Проведенное предоперационное лечение (вид лечения, его сроки, дозировка лекарственного препарата, доза облучения)».

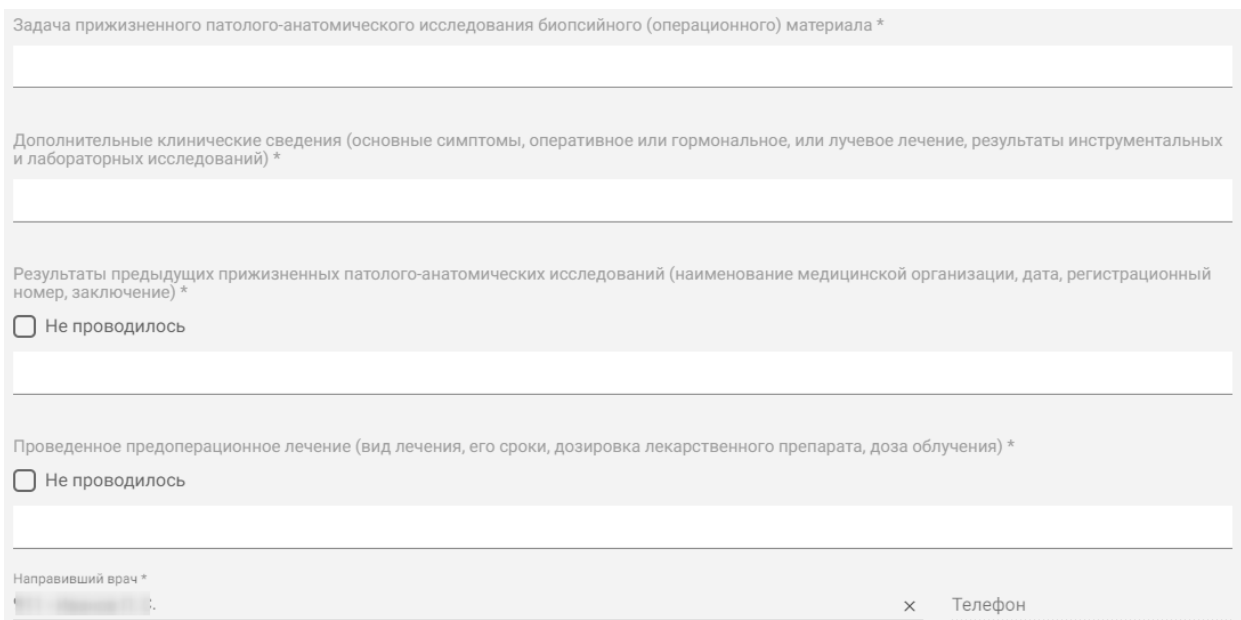

Рисунок 6. Выписка из медицинских документов

При отсутствии результатов предыдущих прижизненных патолого-анатомических исследований и проведенного предоперационного лечения необходимо установить признак «Не проводилось».

Поле «Врач» заполняется автоматически текущим пользователем. Поле «Телефон» заполнится автоматически, если телефон указан в профиле пользователя.

После заполнения формы «Направление на прижизненное патолого-анатомическое исследование биопсийного (операционного) материала» следует нажать кнопку «Сохранить». При успешном сохранении будет выдано соответствующее сообщение [\(Рисунок 7\)](#page-5-0).

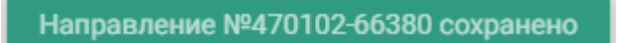

### Рисунок 7. Сообщение об успешном сохранении

<span id="page-5-0"></span>После сохранения направления станет доступна печать направления по форме 014/у. Для этого следует нажать кнопку «Печать» и выбрать пункт «Печать направления форма 014/у» [\(Рисунок 8\)](#page-5-1).

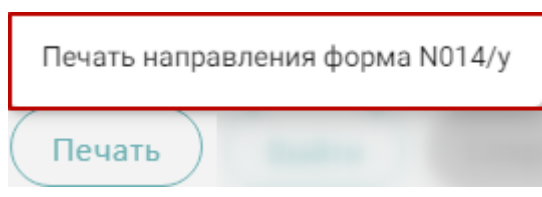

Рисунок 8. Печать направления форма 014/у

<span id="page-5-1"></span>В новой вкладке браузера откроется печатная форма документа «Направление на прижизненное патолого-анатомическое исследование биопсийного (операционного) материала». Для печати направления следует нажать кнопку «Печать».

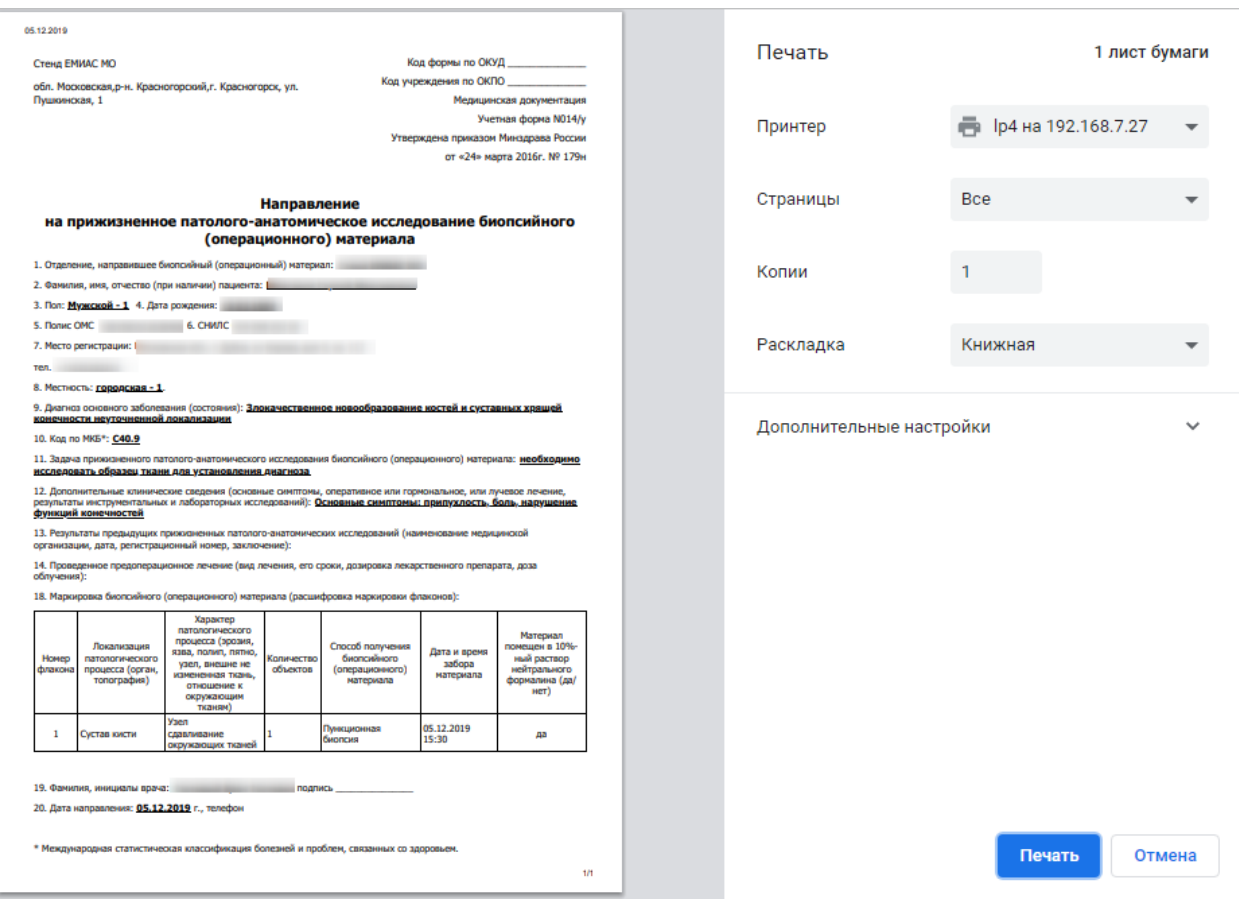

Рисунок 9. Печатная форма документа «Направление на прижизненное патолого-

анатомическое исследование биопсийного (операционного) материала»

Переход в Журнал направлений на патоморфологию осуществляется с главной страницы Системы. Для этого следует выбрать раздел «Направления на патоморфологию» [\(Рисунок 10\)](#page-6-0). Доступно для пользователя с ролью «Направления на патоморфологию»

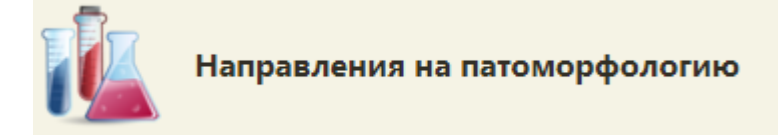

Рисунок 10. Выбор раздела «Направления на патоморфологию»

<span id="page-6-0"></span>В новой вкладке браузера откроется Журнал направлений на исследования [\(Рисунок 11\)](#page-7-0).

| Журнал направлений на исследования                                |         |                  |                  |                   |                                                                        |                         |              |  |  |  |
|-------------------------------------------------------------------|---------|------------------|------------------|-------------------|------------------------------------------------------------------------|-------------------------|--------------|--|--|--|
| Поиск по ФИО пациента, номеру направления, ФИО направившего врача |         |                  |                  |                   |                                                                        |                         |              |  |  |  |
| Дата направления:                                                 |         |                  |                  |                   |                                                                        |                         |              |  |  |  |
| ×目<br>×自<br>C<br>Тип направления<br>$\Box$<br>$\times$ $\sim$     |         |                  |                  |                   |                                                                        |                         |              |  |  |  |
| Номер                                                             | Пациент | Дата направления | Направивший врач | Направление в ЛПУ | Диагноз                                                                | Тип                     | Статус       |  |  |  |
| 470102-66380                                                      |         | 14.05.2020       |                  |                   | А00.9 - Холера<br>неуточненная                                         | Патоморфология Выписано |              |  |  |  |
| 47010266379                                                       |         | 13.05.2020       |                  |                   | S62.6 - Перелом другого<br>пальца кисти                                | Ha<br>обследование      | Аннулировано |  |  |  |
| 47010266378                                                       |         | 13.05.2020       |                  |                   | А00.0 - Холера, вызванная<br>холерным вибрионом 01,<br>биовар cholerae | Ha<br>обследование      | Выписано     |  |  |  |

Рисунок 11. Журнал направлений на исследования

<span id="page-7-0"></span>Поиск направлений осуществляется по ФИО пациента, номеру направления, регистрационному номеру или ФИО врача-патологоанатома.

Также можно отфильтровать направления по дате направления и типу направления.

Для просмотра результатов по выполненному исследованию следует нажать кнопку  $\blacksquare$  ([Рисунок 12](#page-7-1)).

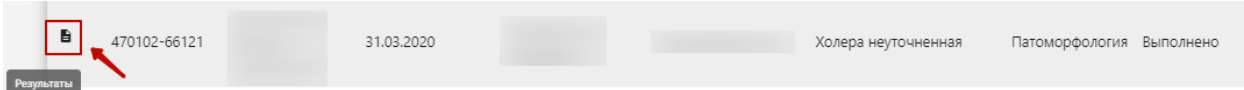

Рисунок 12. Просмотр результатов выполненного исследования

<span id="page-7-1"></span>В результате откроется протокол прижизненного патолого-анатомического исследования биопсийного (операционного) материала [\(Рисунок 13\)](#page-7-2).

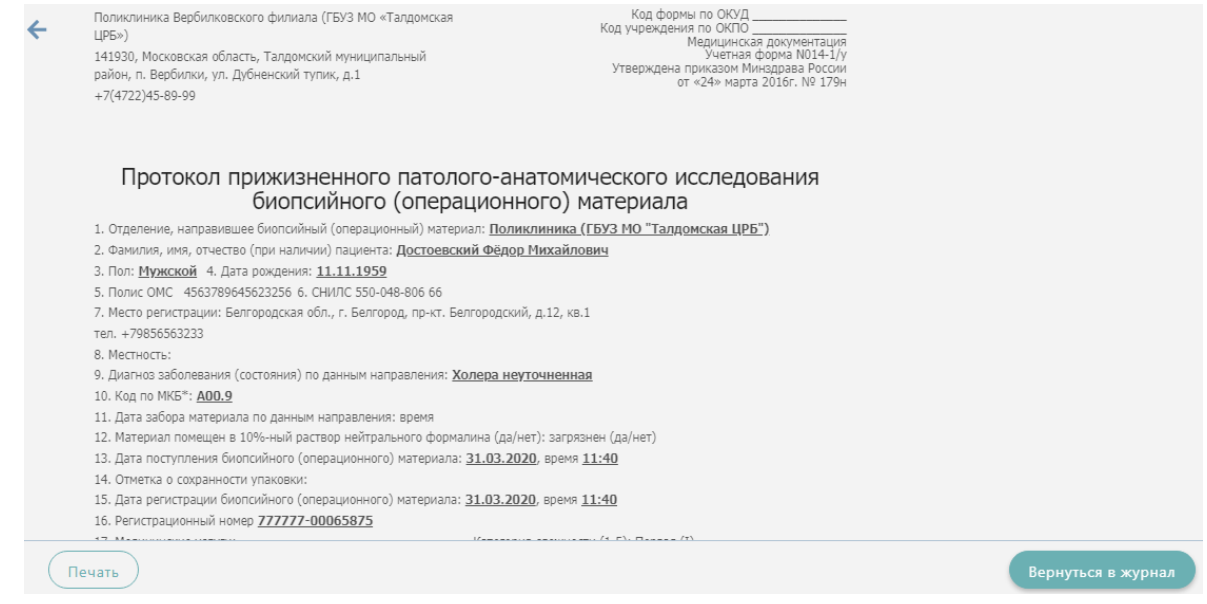

<span id="page-7-2"></span>Рисунок 13. Протокол прижизненного патолого-анатомического исследования

биопсийного (операционного) материала

## **3 РЕГИСТРАЦИЯ ПОСТУПЛЕНИЯ БИОМАТЕРИАЛА ПО НАПРАВЛЕНИЮ НА ИССЛЕДОВАНИЕ**

Регистрация поступления биоматериала на исследование осуществляется через Журнал регистрации поступления биопсийного (операционного) материала и выдачи результатов прижизненных патолого-анатомических исследований. Для перехода в Журнал регистрации в главном меню Системы необходимо выбрать раздел «Протоколы патоморфологии». Функциональность доступна пользователю с ролью «Врач. Патоморфология».

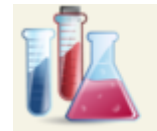

### Протоколы патоморфологии

Рисунок 14. Раздел «Протоколы патоморфологии»

В новой вкладке браузера отобразится Журнал регистрации поступления биопсийного (операционного) материала и выдачи результатов прижизненных патологоанатомических исследований [\(Рисунок 15\)](#page-9-0). В Журнале содержится список направлений на патоморфологические исследования в различных статусах:

- 1. «Зарегистрирован» поступление биоматериала зарегистрировано.
- 2. «Заполнен» протокол патолого-анатомического исследования биопсийного (операционного) материала заполнен и сохранён.
- 3. «Подписан» протокол патолого-анатомического исследования биопсийного (операционного) материала подписан.
- 4. «Выдан» зарегистрирована выдача протокола.

|   | Поликлиника             |                      |                                                                                                    | / Протокол прижизненного патолого-анатоми |                             |                        |                  | Анестезиологи-реаниматологи, Приемное                        |                                     | $\vee$<br>отделение                                                  |
|---|-------------------------|----------------------|----------------------------------------------------------------------------------------------------|-------------------------------------------|-----------------------------|------------------------|------------------|--------------------------------------------------------------|-------------------------------------|----------------------------------------------------------------------|
|   |                         |                      | Протокол прижизненного патолого-анатомического исследования                                                                                                    |                                           |                             |                        |                  |                                                              |                                     |                                                                      |
|   |                         |                      |                                                                                                    |                                           |                             |                        |                  |                                                              |                                     |                                                                      |
|   |                         |                      | Поиск по ФИО пациента, номеру направления, регистрационному номеру, ФИО врача-патологоанатома                                                                                 |                                           |                             |                        |                  |                                                              |                                     | Q                                                                    |
|   | Дата поступления:       |                      |                                                                                                    | Тип направления                           |                             |                        |                  |                                                              |                                     |                                                                      |
| C |                         | $\Box$<br>× 日        | × 白                                                                                                    | Патоморфология                            |                             | Статус протокола       |                  | Направившая медицинска $\times$ *<br>$\times$ $\overline{ }$ |                                     |                                                                      |
|   |                         |                      |                                                                                                    |                                           |                             |                        |                  |                                                              | Зарегистрировать                    |                                                                      |
|   | исследований<br>Per. Nº | Статус               | Журнал регистрации поступления биопсийного (операционного) материала и выдачи результатов прижизненных паталого-анатомический<br>Направившая медицинская Номер<br>организация | направления                               | Дата и время<br>поступления | <b>ONO</b><br>пациента | Дата<br>рождения | ФИО врача-<br>патологоанатома                                | Дата выдачи Количество<br>протокола |                                                                      |
|   | 777777-<br>00064827     | Зарегистри-<br>рован |                                                                                                    | 470102-65084                              | 13.03.2020                  |                        | 18.07.1996       | H <sup>RRRRRRRRRRR</sup><br>HAARAARAARA<br>H************     |                                     |                                                                      |
|   | 777777-<br>00064821     | Выдан                |                                                                                                    | 470102-65080                              | 11.03.2020                  |                        | 11.03.1976       |                                                              | 11.03.2020                          |                                                                      |
|   | 777777-<br>00064820     | Выдан                |                                                                                                    | 470102-65079                              | 11.03.2020                  |                        | 02.01.1990       | <b>FRAN TRANSAN ARRANGEMENT</b>                              | 12.03.2020                          |                                                                      |
|   | 11111111-<br>00064814   | Подписан             |                                                                                                    | 470102-65073                              | 06.03.2020                  |                        | 27.01.1936       | Тестовый Врач<br>Тостович                                    |                                     | гистоблоков<br>$\circ$<br>$\ddot{\phantom{1}}$<br>$\circ$<br>$\circ$ |

Рисунок 15. Журнал регистрации поступления биопсийного (операционного) материала

<span id="page-9-0"></span>Для того чтобы зарегистрировать поступление биоматериала по направлению на исследование, необходимо нажать кнопку «Зарегистрировать». Откроется форма для поиска направления на патоморфологию. В поле «Поиск по номеру направления» необходимо ввести его номер. Список будет отфильтрован по введённому номеру [\(Рисунок 16\)](#page-9-1).

```
Регистрация биоматериала
Поиск по номеру направлени
187
   187 - Поликлиника (ГБУЗ МО"
                                                                  \left( \begin{array}{c} n \end{array} \right) -
```
Рисунок 16. Поиск направления на исследования по номеру

<span id="page-9-1"></span>После выбора направления отобразится форма, которая включает блоки: «Сведения о направлении», «Сведения о регистрации», «Маркировка биопсийного (операционного) материала». Блоки «Сведения о направлении», «Маркировка биопсийного (операционного) материала» будут заполнены автоматически данными из направления на исследование из централизованного сервиса ЛИС и недоступны для редактирования.

В форме «Сведения о регистрации» необходимо заполнить следующие поля: «Дата поступления материала», «Время», «Дата регистрации материала» и «Время». По умолчанию поля заполняются текущими датой и временем, поля доступны для редактирования. Поле «Регистрационный номер» заполняется автоматически. Номер состоит из МКОД и автоматически генерируемого номера. [\(Рисунок 17\)](#page-10-0). Для регистрации нажмите кнопку «Зарегистрировать».

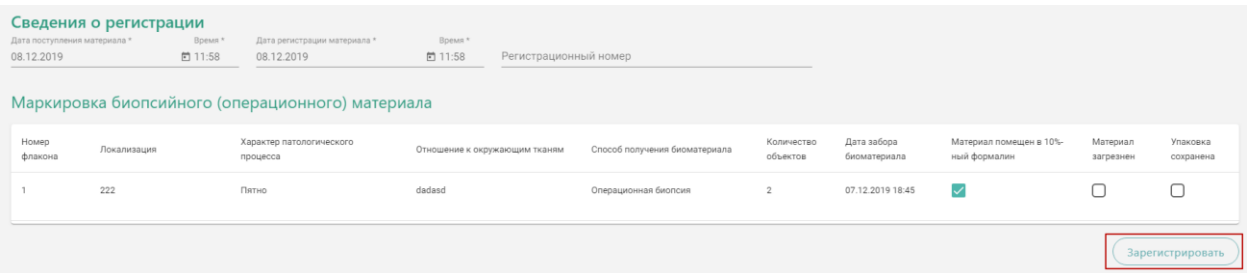

#### Рисунок 17. Регистрация направления на исследование

<span id="page-10-0"></span>При регистрации материала при необходимости устанавливаются флажки «Материал загрязнен» и «Упаковка сохранена».

Для завершения регистрации направления необходимо нажать кнопку «Зарегистрировать». При успешной регистрации будет выдано соответствующее сообщение [\(Рисунок 18\)](#page-10-1).

> Биопсийный материал по направлению №4701010-64468 зарегистрирован

Рисунок 18. Сообщение об успешной регистрации направления

<span id="page-10-1"></span>После чего будет осуществлен возврат в Журнал регистрации [\(Рисунок 15\)](#page-9-0). В Журнале по зарегистрированному направлению на исследование в колонке «Дата и время поступления» отобразится соответствующая информация.

# **4 ФИКСАЦИЯ РЕЗУЛЬТАТОВ ИССЛЕДОВАНИЙ В «ПРОТОКОЛ ПРИЖИЗНЕННОГО ПАТОЛОГО-АНАТОМИЧЕСКОГО ИССЛЕДОВАНИЯ БИОПСИЙНОГО (ОПЕРАЦИОННОГО) МАТЕРИАЛА»**

Для фиксации результатов проведенного патолого-анатомического исследования необходимо осуществить поиск ранее зарегистрированного направления на патоморфологию.

Для поиска зарегистрированного протокола следует в поле «Статус протокола» указать значение «Зарегистрирован». Затем в сроке поиска ввести следующие данные: ФИО пациента, номер направления, регистрационный номер направления, ФИО врачапатологоанатома или дату поступления биоматериала. Журнал будет автоматически отфильтрован по введённым данным. Также для поиска можно нажать значок ([Рисунок 19](#page-11-0)).

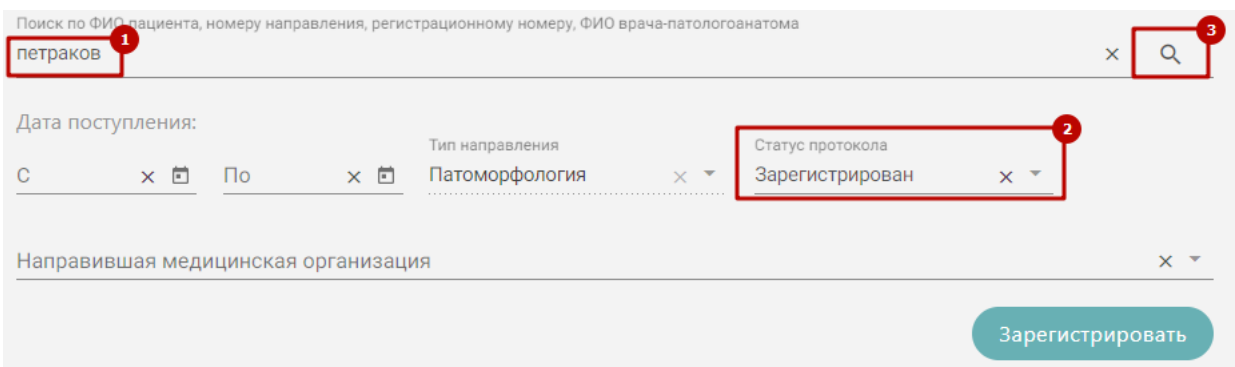

Журнал регистрации поступления биопсийного (операционного) материала и выдачи результатов прижизненных<br>паталого-анатомический исследований

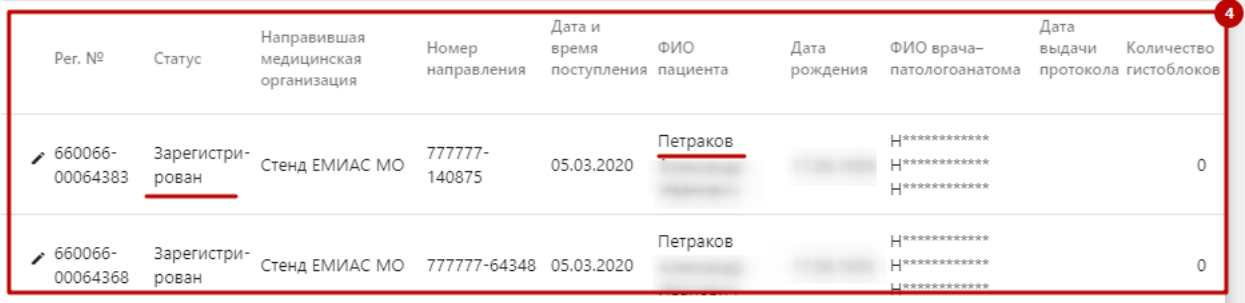

#### Рисунок 19. Поиск направления в Журнале

<span id="page-11-0"></span>В Журнале отображается следующая информация по зарегистрированным направлениям на исследования: регистрационный номер, статус, наименование направившей медицинской организации, номер направления, дата и время поступления, ФИО пациента, дата рождения, ФИО врача-патологоанатома, дата выдачи протокола прижизненного патолого-анатомического исследования, количество гистоблоков.

Для ввода результатов проведенного патолого-анатомического исследования необходимо в строке с направлением нажать кнопку [\(Рисунок 15\)](#page-9-0).

Откроется форма для заполнения «Протокол прижизненного патологоанатомического исследования» [\(Рисунок 20\)](#page-12-0). Блоки «Сведения о направлении», «Маркировка биопсийного (операционного) материала» и «Сведения о регистрации» доступны только для просмотра.

12

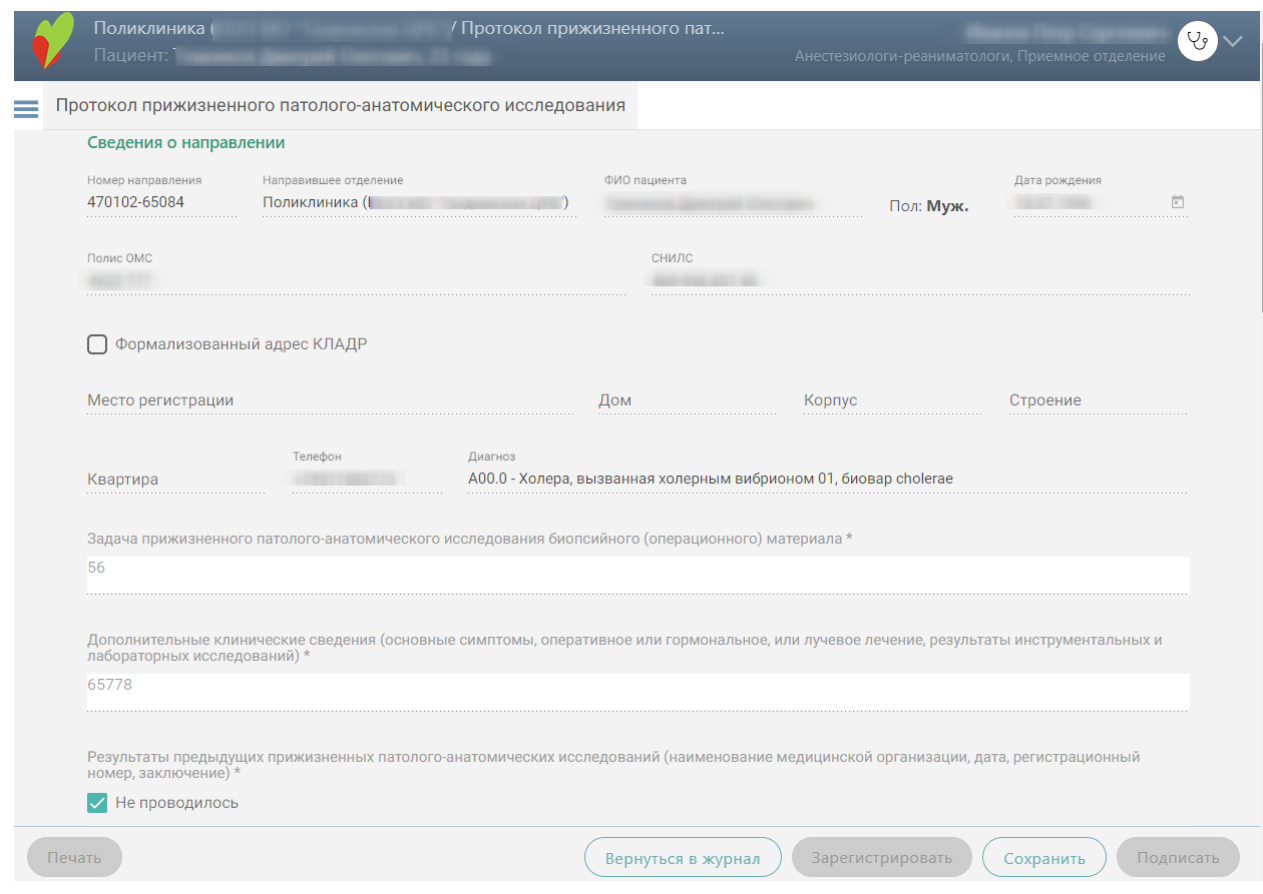

Рисунок 20. Блок «Сведения о направлении»

<span id="page-12-0"></span>Необходимо заполнить поля блока «Протокол прижизненного патологоанатомического исследования биопсийного (операционного) материала» [\(Рисунок 21\)](#page-13-0).

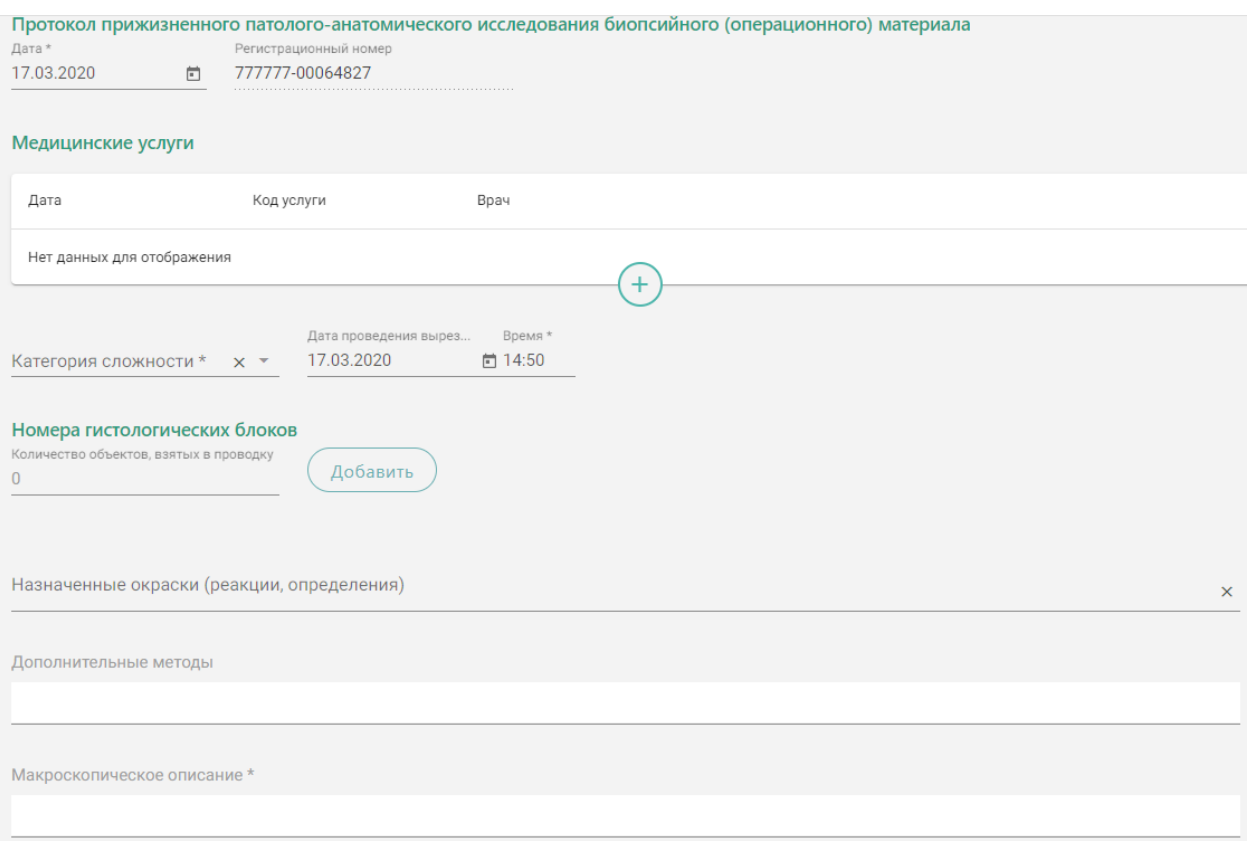

<span id="page-13-0"></span>Рисунок 21. Блок «Протокол прижизненного патолого-анатомического исследования биопсийного (операционного) материала»

В поле «Дата» указывается дата заполнения протокола. По умолчанию устанавливается текущая дата. Регистрационный номер исследования недоступен для редактирования.

Для добавления медицинской услуги следует нажать  $\bigoplus$  в блоке «Медицинские услуги». Откроется форма для добавления [\(Рисунок 22\)](#page-13-1).

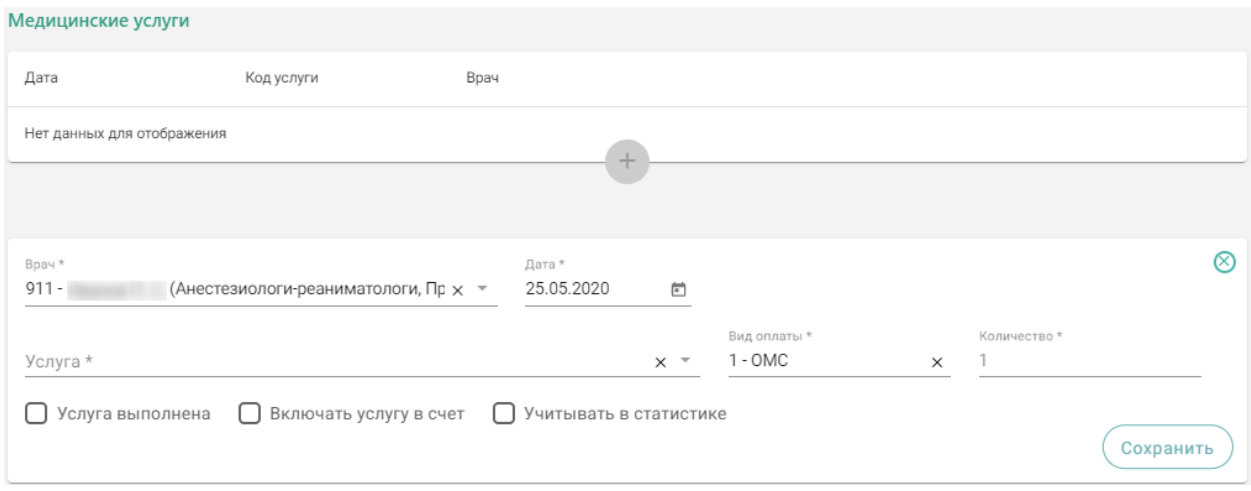

#### Рисунок 22. Форма для добавления медицинской услуги

<span id="page-13-1"></span>Поле «Врач» заполняется автоматически текущим пользователем, при необходимости его можно изменить, выбрав нужную запись из выпадающего списка, открываемого щелчком мыши по нему. При вводе врача вручную будет отображен список всех должностей врача в подразделениях.

В поле «Дата» указывается дата оказания медицинской услуги.

Поле «Услуга» заполняется значением из справочника по коду услуги или вводом ее наименования.

Поле «Вид оплаты» заполняется значением из выпадающего списка.

По умолчанию в поле «Количество услуг» указывается 1 услуга. При необходимости значение можно изменить вручную с клавиатуры.

Для услуги необходимо установить признаки в полях «Услуга выполнена», «Включать услугу в счет», «Учитывать в статистике».

Ниже блока «Медицинские услуги» заполнить поля:

- Категория сложности выбор значения из выпадающего списка, поле обязательно для заполнения.
- Дата проведения вырезки установить дату с помощью календарной формы.
- Время установить время в формате ЧЧ:ММ.

В блоке «Номера гистологических блоков» в поле «Количество объектов, взятых в проводку» следует указать количество гистологических блоков и нажать кнопку «Добавить».

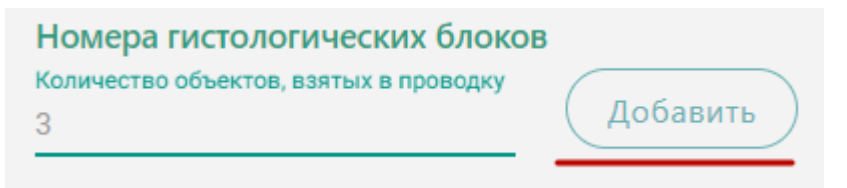

Рисунок 23. Ввод количества гистологических блоков

<span id="page-14-1"></span>Отобразится форма для ввода информации о гистологических блоках [\(Рисунок 24\)](#page-14-0). **Примечание:** Количество гистологических блоков будет равно количеству объектов, взятых в проводку [\(Рисунок 23\)](#page-14-1).

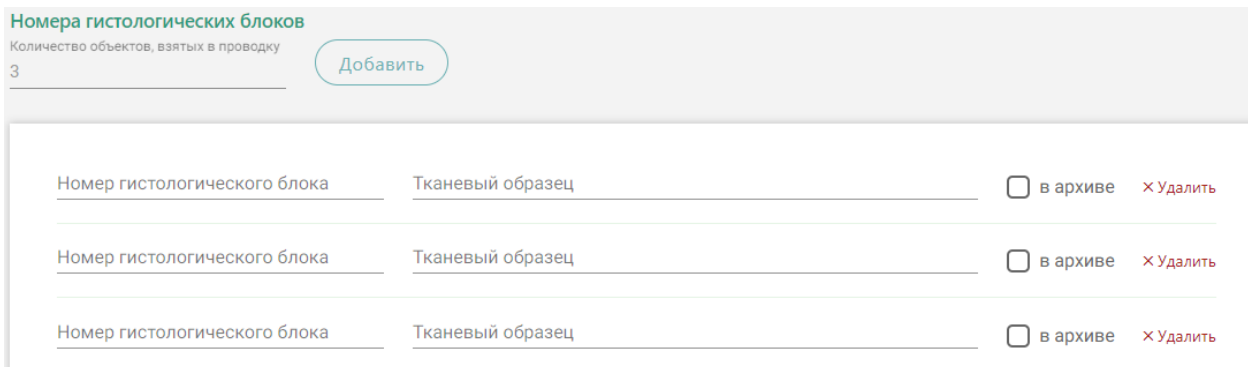

<span id="page-14-0"></span>Рисунок 24. Ввод информации о гистологических блоках

Поля «Номер гистологического блока» и «Тканевый образец» заполняются вручную с клавиатуры.

Если стёкла переданы в архив следует установить флажок «в архиве» напротив необходимого гистологического блока [\(Рисунок 25\)](#page-15-0).

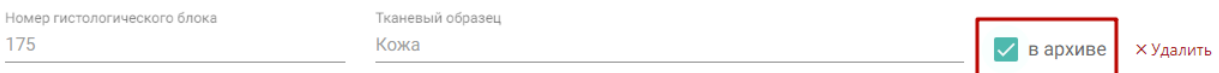

#### Рисунок 25. Установка флажка «в архиве»

<span id="page-15-0"></span>Для удаления гистологического блока следует нажать кнопку «Удалить». При удалении гистологического блока из списка уменьшается цифра в поле «Количество объектов, взятых в проводку» [\(Рисунок 23\)](#page-14-1).

Ниже блока «Номера гистологических блоков» расположено поле «Назначенные окраски (реакции, определения)», которое необходимо заполнить выбором значения из выпадающего списка.

Поля «Дополнительные методы», «Макроскопическое описание», «Микроскопическое описание», «Заключение», «Комментарии к заключению и рекомендации» заполняются вручную с клавиатуры.

Поле «Диагноз МКБ-10» заполняется из справочника МКБ-10 по вводу кода диагноза или его наименования.

В поле «Дата проведения исследования» устанавливается дата проведения исследования, по умолчанию текущая дата.

Поле «Врач-патологоанатом» заполняется текущим врачом.

При необходимости можно указать врача в поле «Врач-специалист, осуществляющий консультацию» из справочника медицинского персонала.

После заполнения обязательных полей протокола следует нажать кнопку «Сохранить», для его сохранения. Протокол примет статус «Заполнен».

При наличии незаполненных обязательных полей появится предупреждающее сообщение о наличии таких полей [\(Рисунок 26\)](#page-15-1).

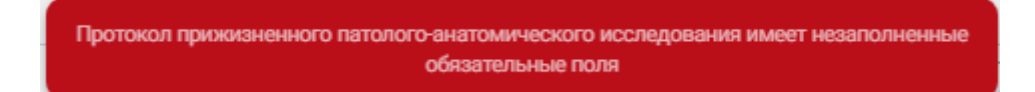

<span id="page-15-1"></span>Рисунок 26. Предупреждающее сообщение о наличии незаполненных обязательных полей

После сохранения протокола становится доступна кнопка «Подписать», необходимая для подписи протокола ЭП. Подписанный протокол с результатами исследования передаётся в централизованный сервис ЛИС. Подписанный протокол принимает статус «Подписан».

После подписания протокола прижизненного патолого-анатомического исследования его можно распечатать. Для этого следует нажать кнопку «Печать» - «Протокол патоморфологии» [\(Рисунок 27\)](#page-16-0).

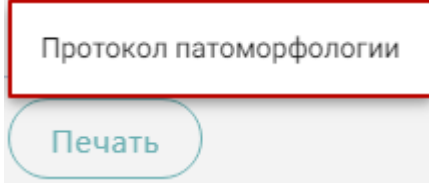

#### Рисунок 27. Печать протокола патоморфологии

<span id="page-16-0"></span>В новой вкладке браузера откроется печатная форма документа «Протокол патолого-анатомического исследования биопсийного (операционного) материала», форма №014-1/у [\(Рисунок 28\)](#page-16-1). Для печати следует нажать кнопку «Печать».

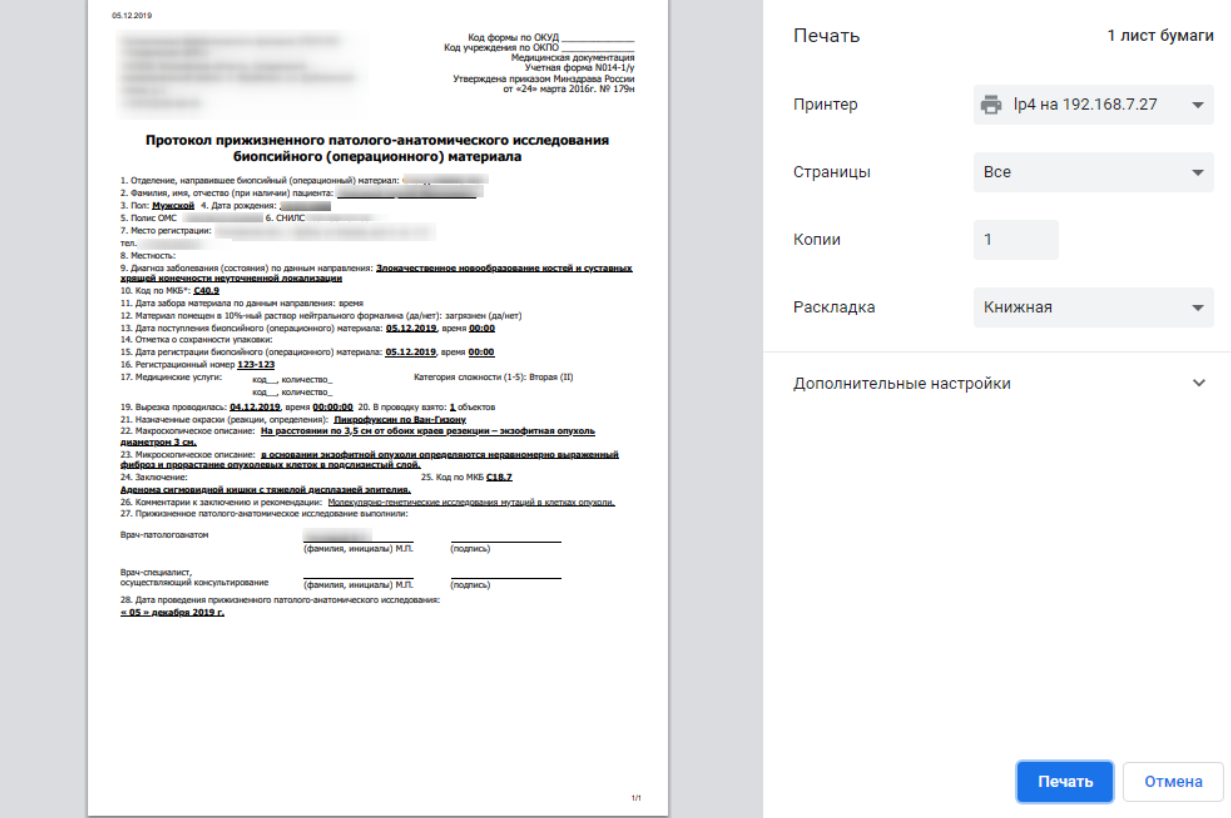

<span id="page-16-1"></span>Рисунок 28. Печатная форма документа «Протокол патолого-анатомического

исследования биопсийного (операционного) материала»

Для выхода из формы протокола нажмите кнопку «Вернуться в журнал».

# **5 РЕГИСТРАЦИЯ ВЫДАЧИ ПРОТОКОЛА ПРИЖИЗНЕННОГО ПАТОЛОГО-АНАТОМИЧЕСКОГО ИССЛЕДОВАНИЯ БИОПСИЙНОГО (ОПЕРАЦИОННОГО) МАТЕРИАЛА**

После подписания протокола необходимо зарегистрировать факт выдачи протокола. Для этого в Журнале следует нажать кнопку – «Регистрация выдачи протокола» слева от подписанного протокола [\(Рисунок 29Рисунок 30\)](#page-17-0).

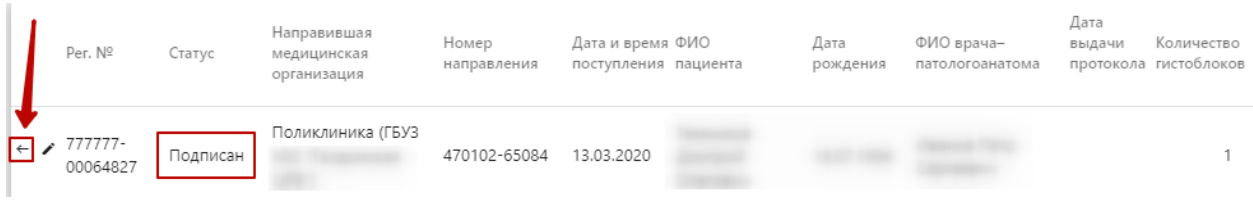

Рисунок 29. Кнопка регистрации выдачи протокола

Откроется форма регистрации выдачи протокола [\(Рисунок 30\)](#page-17-1).

<span id="page-17-0"></span>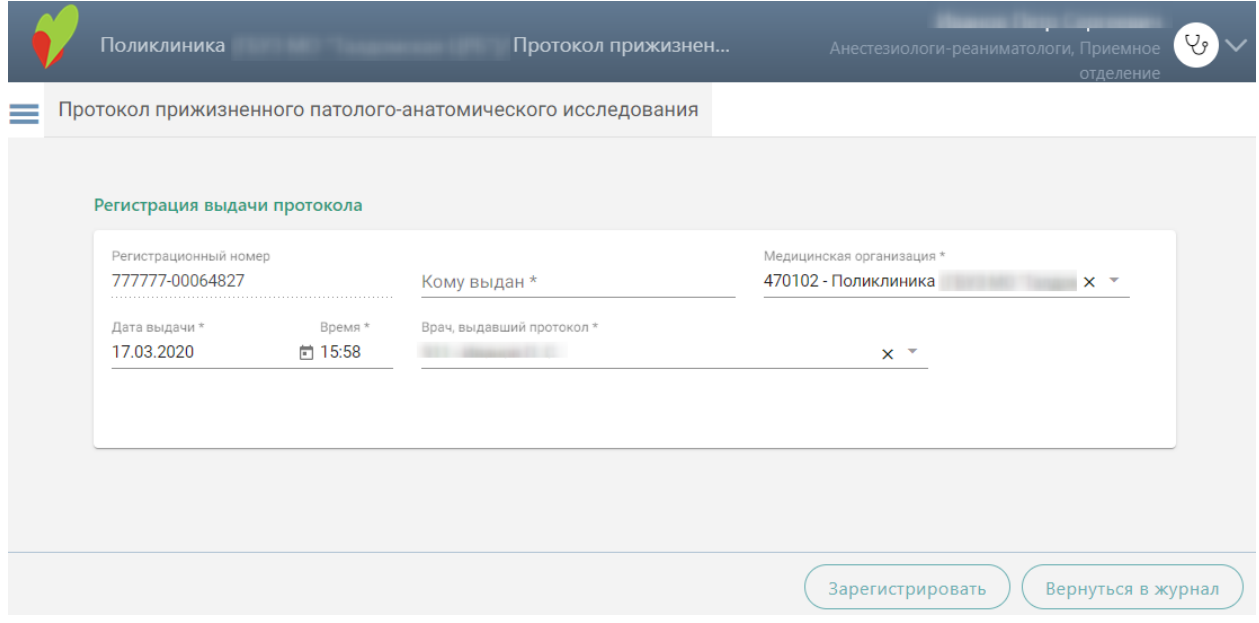

Рисунок 30. Форма «Регистрация выдачи протокола»

<span id="page-17-1"></span>Поля «Регистрационный номер», «Медицинская организация», «Врач, выдавший протокол» будут заполнены автоматически.

Поля «Дата выдачи» и «Время» заполнены автоматически текущими датой и временем.

Следует заполнить поле «Кому выдан» вручную с клавиатуры и нажать кнопку «Зарегистрировать». В Журнале протокол примет статус «Выдан» и в колонке «Дата выдачи протокола» отобразится дата выдачи [\(Рисунок 31\)](#page-17-2).

| Per. Nº                               | Статус | Направившая<br>медицинская<br>организация | Homep<br>направления | Дата и время ФИО<br>поступления пациента | Дата<br>рождения | ФИО врача-<br>патологоанатома | Дата<br>выдачи | Количество<br>протокола гистоблоков |
|---------------------------------------|--------|-------------------------------------------|----------------------|------------------------------------------|------------------|-------------------------------|----------------|-------------------------------------|
| 777777-<br>00064827<br>$\leftarrow$ 1 | Выдан  | Поликлиника (ГБУЗ                         | 470102-65084         | 13.03.2020                               |                  |                               | 17.03.2020     |                                     |

Рисунок 31. Информация в Журнале о выдаче протокола

<span id="page-17-2"></span>Чтобы просмотреть информацию о выдаче протокола следует нажать кнопку  $\pm$  -«Регистрация выдачи протокола» слева от строки с выданным протоколом. Отобразится форма регистрации выдачи протокола, недоступная для редактирования.

## **6 ПРОСМОТР РЕЗУЛЬТАТОВ ИССЛЕДОВАНИЯ В МКАБ ПАЦИЕНТА**

Для просмотра результатов исследования необходимо в МКАБ пациента открыть вкладку «Направления», установить флажок «Направления (исследования)» и выбрать исследование со статусом «Завершено» [\(Рисунок 32\)](#page-18-0).

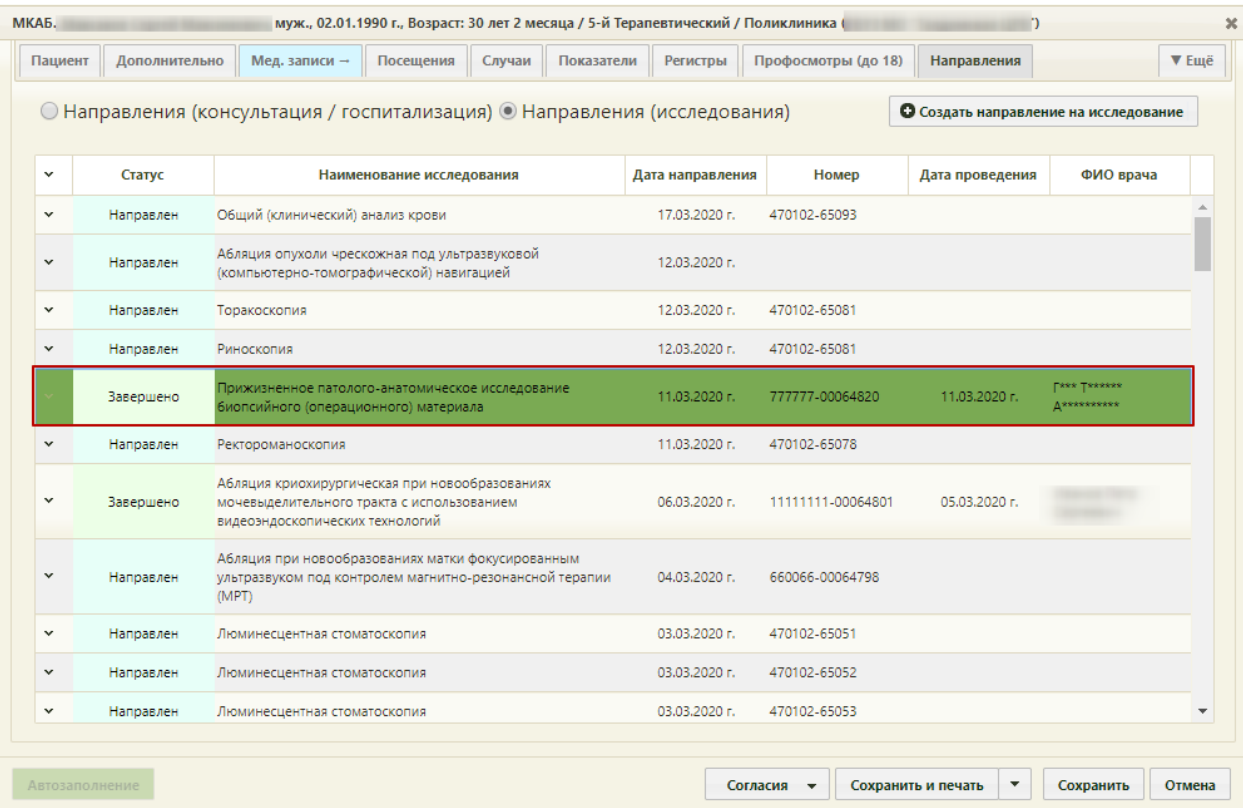

### Рисунок 32. Вкладка «Направления» МКАБ

<span id="page-18-0"></span>Для просмотра результатов исследования необходимо выбрать в контекстном меню пункт «Результаты исследования». Откроется форма направления на исследования. Далее необходимо перейти на вкладку «Результаты» [\(Рисунок 33\)](#page-19-0).

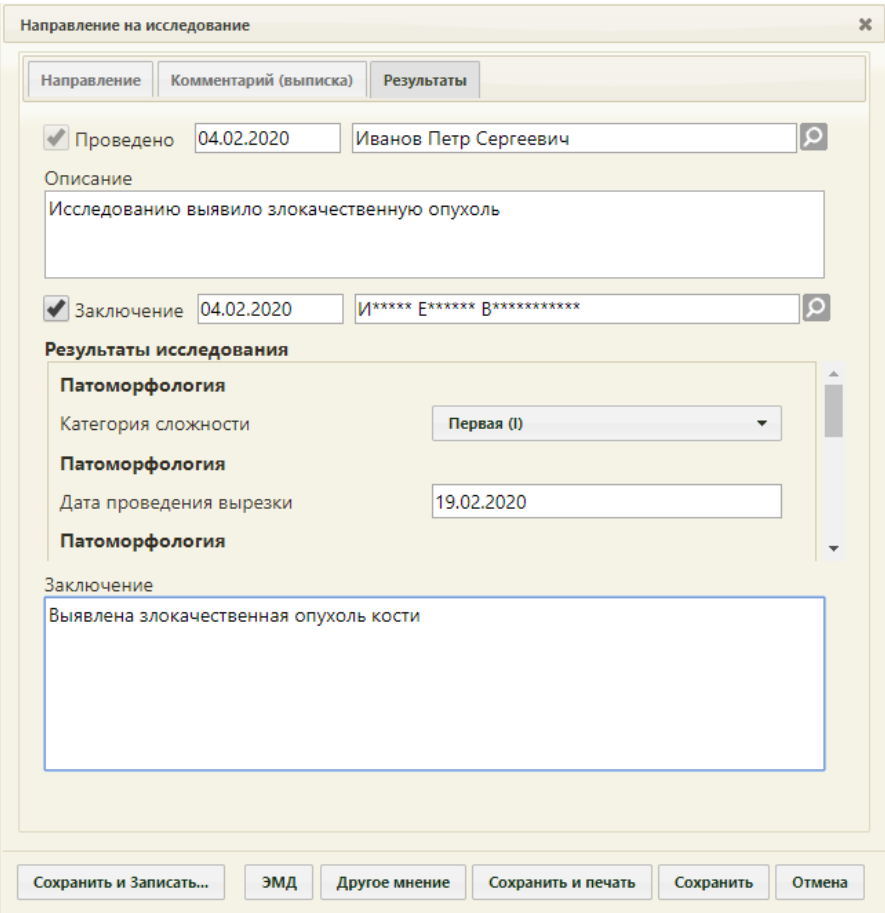

<span id="page-19-0"></span>Рисунок 33. Вкладка «Результаты» направления на исследование На вкладке будут представлены результаты исследования и заключение.